## **Schnellstart - Schritt 3: Steuern von Weichen – Das Stellwerk**

## **Erzeugen eines kleinen Gleisbildstellwerks**

Bislang zeigt der Hintergrund im Hauptfenster von **TrainController**™ noch eine leere Fläche. Diese ist in quadratische Felder aufgeteilt, die in Zeilen und Spalten angeordnet sind. Diese Felder sind noch leer. In dieser Arbeitsfläche soll nun ein Gleisbildstellwerk für den folgenden kleinen Gleisplan erstellt werden:

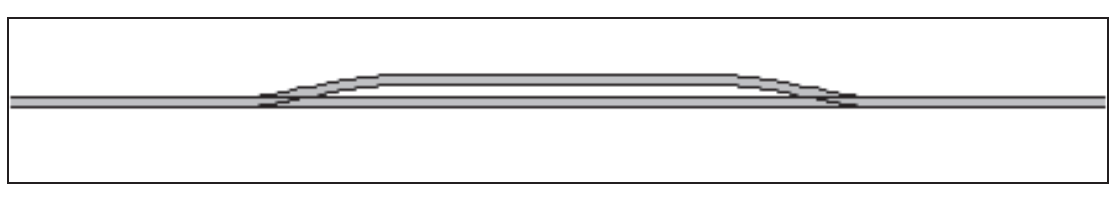

## **Abbildung 10:Gleisplan**

Im ersten Schritt wird der Gleisplan in das Stellwerk übertragen. Stellen Sie dazu zunächst sicher, dass der **Editiermodus** im Menü **Ansicht** eingeschaltet ist (siehe Abbildung 4). Als nächstes wählen Sie **Zeichnen** im Menü **Werkzeuge**.

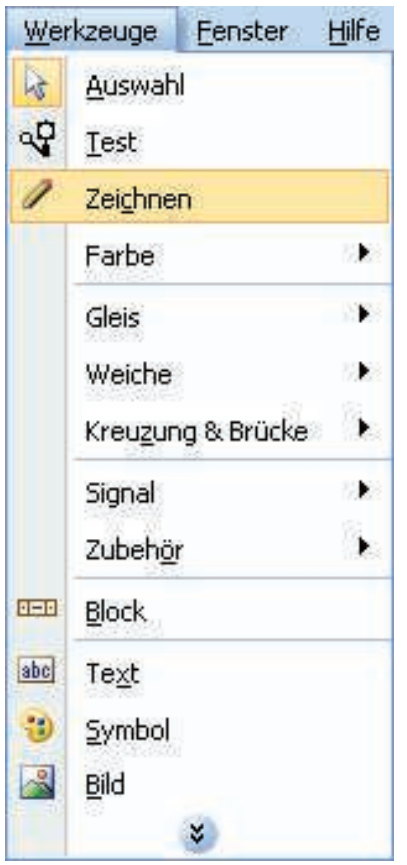

**Abbildung 11: Das Menü Werkzeuge**

Nun bewegen Sie den Mauszeiger zu dem Feld im Stellwerksfenster, in dem das linke Ende des Gleisbilds platziert werden soll. Drücken und halten Sie die linke Maustaste und ziehen Sie mit der Maus ca. 25 Felder nach rechts. Dann lassen Sie die linke Maustaste los. Das folgende Bild sollte nun im Stellwerksfenster sichtbar sein:

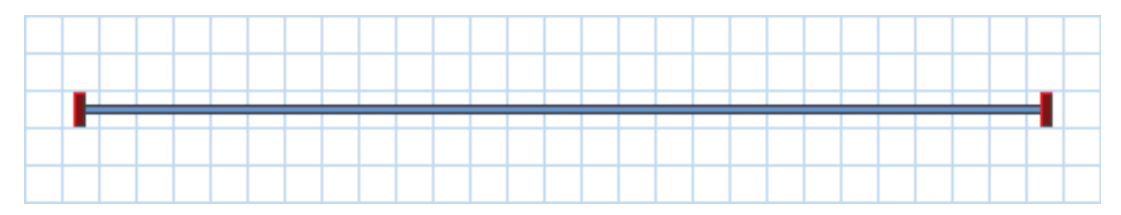

**Abbildung 12: Gerader Schienenabschnitt**

Wir haben einen gerade verlaufenden Schienenabschnitt gezeichnet. Nun bewegen Sie den Mauszeiger zu einem Feld, das auf dem Schienenabschnitt etwa ein Drittel rechts von dessen linken Ende liegt. Drücken und halten Sie die linke Maustaste und ziehen Sie mit der Maus ein Feld nach rechts und ein Feld nach oben. Dann lassen Sie die linke Maustaste los. Im Stellwerksfenster sollte nun etwa folgendes Bild sichtbar sein:

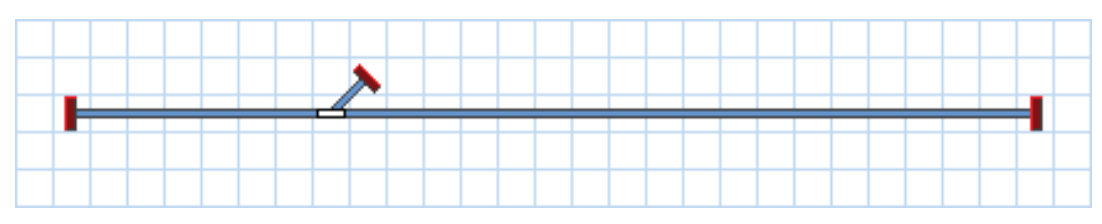

**Abbildung 13: Schienenabschnitt mit Weiche**

Durch das "Herausziehen" aus dem zuvor geraden Schienenabschnitt wurde eine Weiche erzeugt. Nun klicken Sie in das Feld, in dem Sie soeben die Maustaste losgelassen haben und ziehen Sie bei gedrückter Maustaste genau nach rechts, also ohne die Zeile zu verlassen, in ein Feld, das etwa ein Drittel links von dessen rechten Ende liegt. Dann lassen Sie die linke Maustaste los. Im Stellwerksfenster sollte nun etwa folgendes Bild erscheinen:

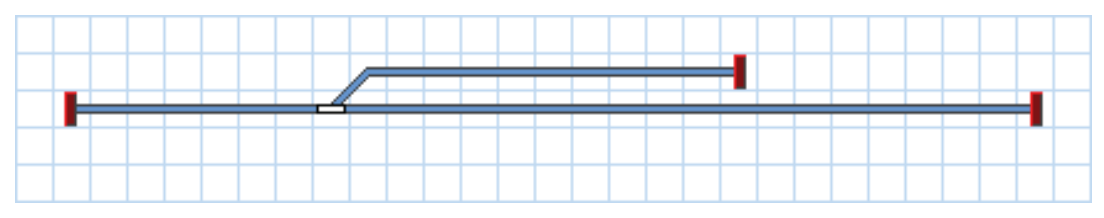

**Abbildung 14: Erweitern des Gleisbildes**

Schließlich klicken Sie nochmals in das Feld, in dem Sie soeben die Maustaste losgelassen haben, und ziehen ein Feld nach rechts und ein Feld nach unten.

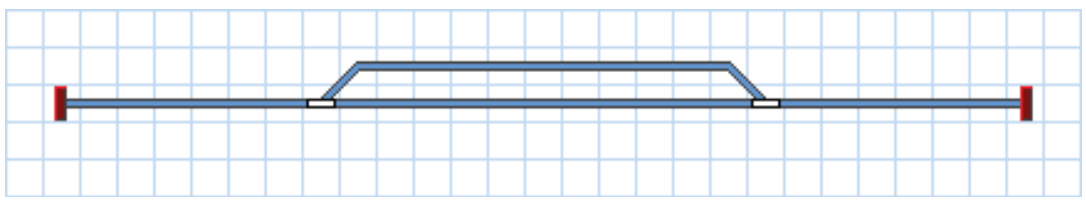

**Abbildung 15: Das fertige Gleisbild**

Durch den "Anschluss" an den vorhandenen geraden Schienenabschnitt wird eine weitere Weiche erzeugt. Das Gleisbild ist jetzt fertiggestellt und sollte etwa so aussehen, wie in Abbildung 15 dargestellt.

Wenn Sie echte Weichen auf Ihrer Anlage mit dem soeben erzeugten Stellwerk steuern möchten, suchen Sie sich einen kleinen Bereich auf Ihrer Anlage, der eine ähnliche Gleisanlage mit zwei Weichen wie die soeben gezeichnete enthält. Schalten Sie diese beiden Weichen nun mit Ihrem Digitalsystem. Prüfen Sie, dass die Weichen ordnungsgemäß schalten und merken Sie sich bitte die verwendeten Weichenadressen. Diese werden im nächsten Schritt benötigt.